# How to set the RAID5 function of NVR?

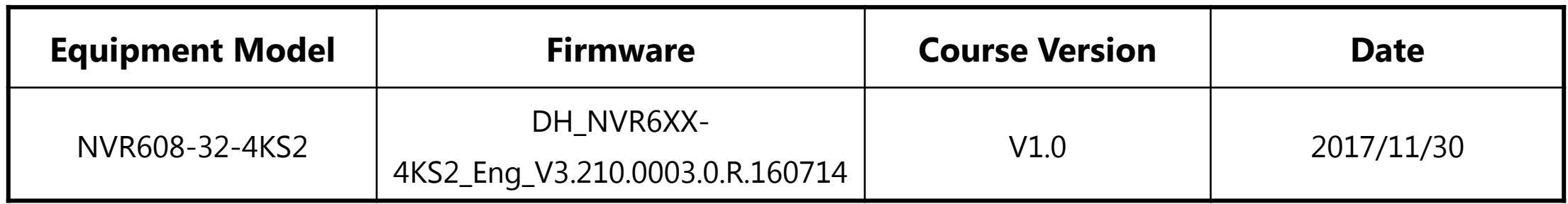

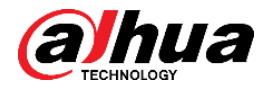

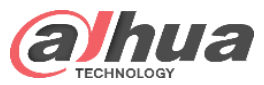

## RAID Levels Summary

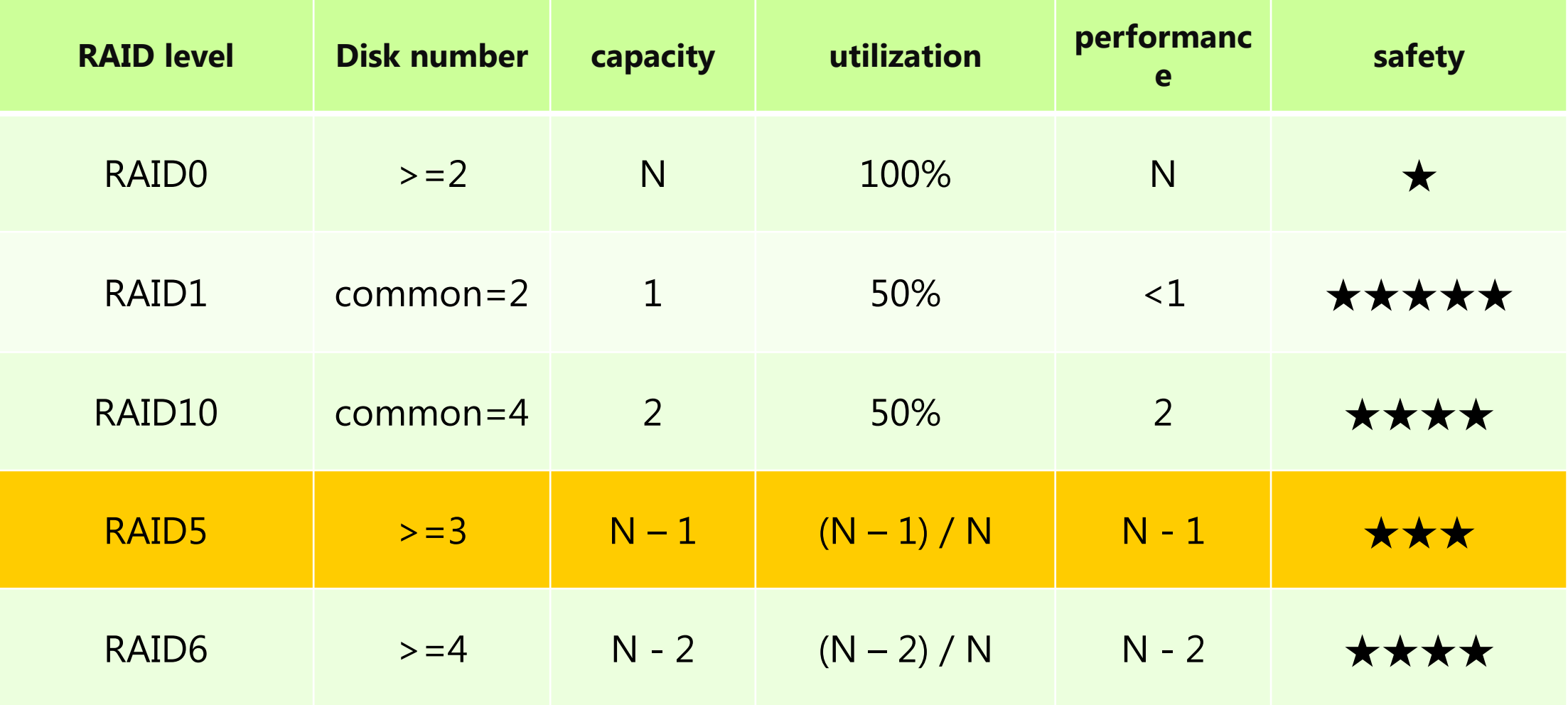

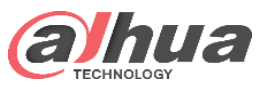

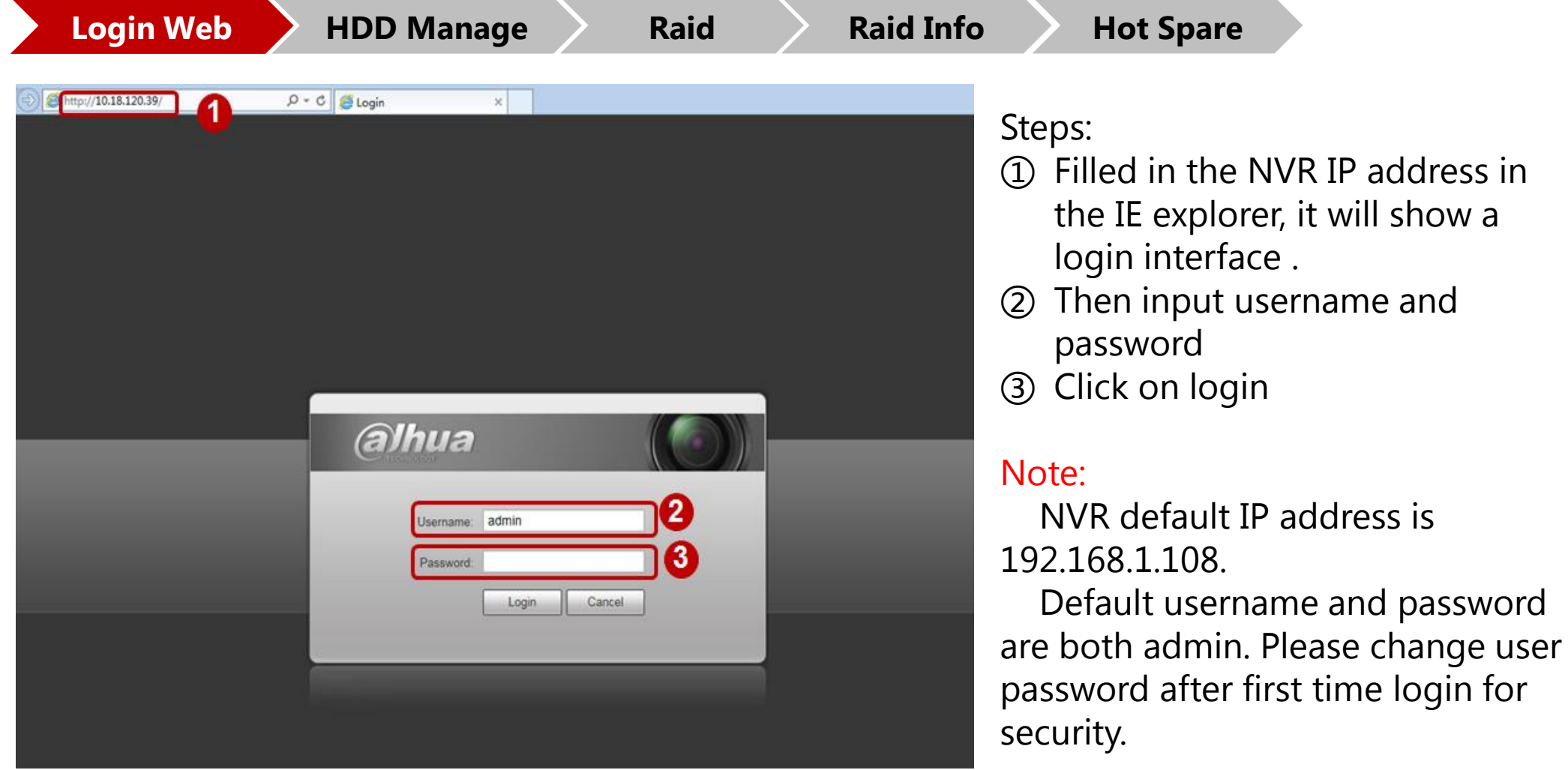

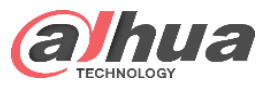

**Login web > HDD Manage > Raid > Raid Info > Hot Spare WEB** SERVICT **PLAYBACK PREVIEW SMART PLAY ALARM SETUP INFO LOGOUT HDD MANAGE IMAGE NETWORK** Device Name **Physical Position HDD** Operation **Status** Free Space/Total Space **TEMPERATURE** host 6 Read-Write **V** Normal 927.28GB/931.47GB sdc **EVENT** host 7 Read-Write v Normal 931.46GB/931.47GB sda **STORAGE** Read-Write sdb host 8 M 931.46GB/931.47GB Normal > SCHEDULE HDD MANAGE > RECORD > ADVANCED > RAID  $\overline{2}$  $\rightarrow$  ISCSI HDD.No.: 3 Refresh Format OK **SYSTEM CLUSTER SERVICE** 

Steps:

- ① Go to Setup->Storage- >HDD manage interface, and check HDD info: number, free space.
- ② If free space is not equal with total space, it needs format before make raid. Click save.

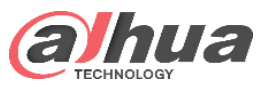

**PREVIEW** 

**RAID** 

**Physical Position** 

V

 $\overline{\mathbf{v}}$ 

 $\overline{\mathbf{v}}$ 

 $\overline{\blacktriangledown}$ 

 $\overline{\mathbf{3}}$ 

Create RAID

 $\overline{2}$ 

**WEB** SERVICE

**IMAGE** 

**EVENT** 

**STORAGE** 

 $\rightarrow$  SCHEDULE

> RECORD

 $\rightarrow$  RAID.  $>$  ISCSI

**SYSTEM** 

**CLUSTER SERVICE** 

> ADVANCED

> HDD MANAGE

**NETWORK** 

**TEMPERATURE** 

**Login web > HDD Manage > Raid > Raid Info** > Hot Spare

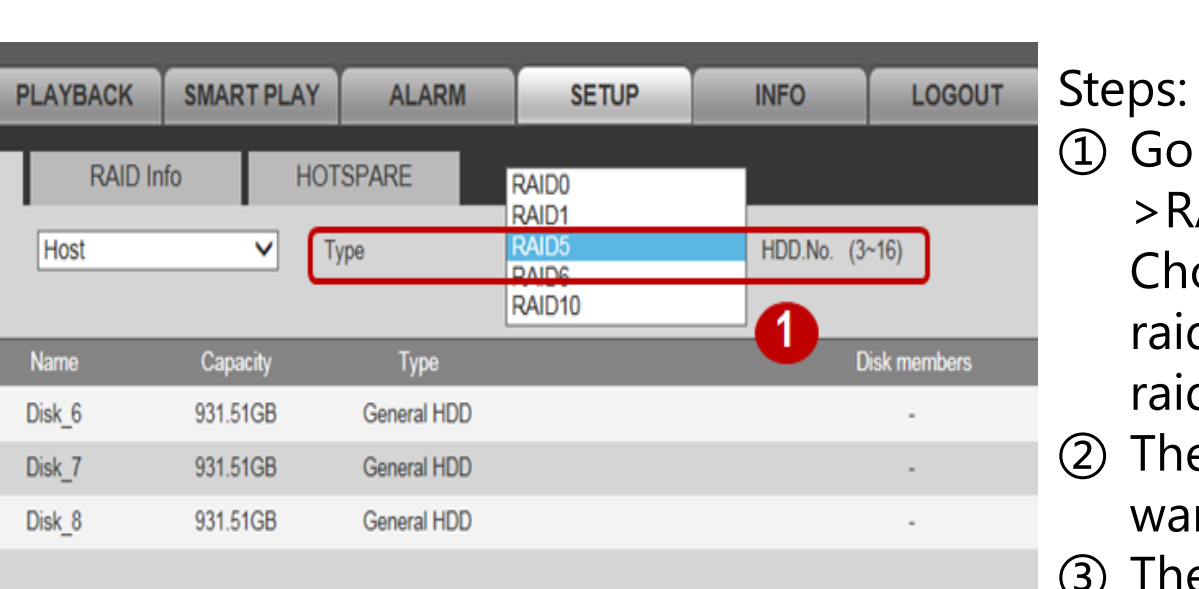

- ① Go yo setup->storage- >RAID interface. Choose raid type, like raid0, raid1, raid5, raid6, raid10;
- ② Then select disks you want to make raid;
- ③ Then create raid, there are two way by RAID or manually. creating raid is auto create by system. Manually is creating by yourself.

**Create Manually** 

Refresh

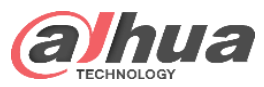

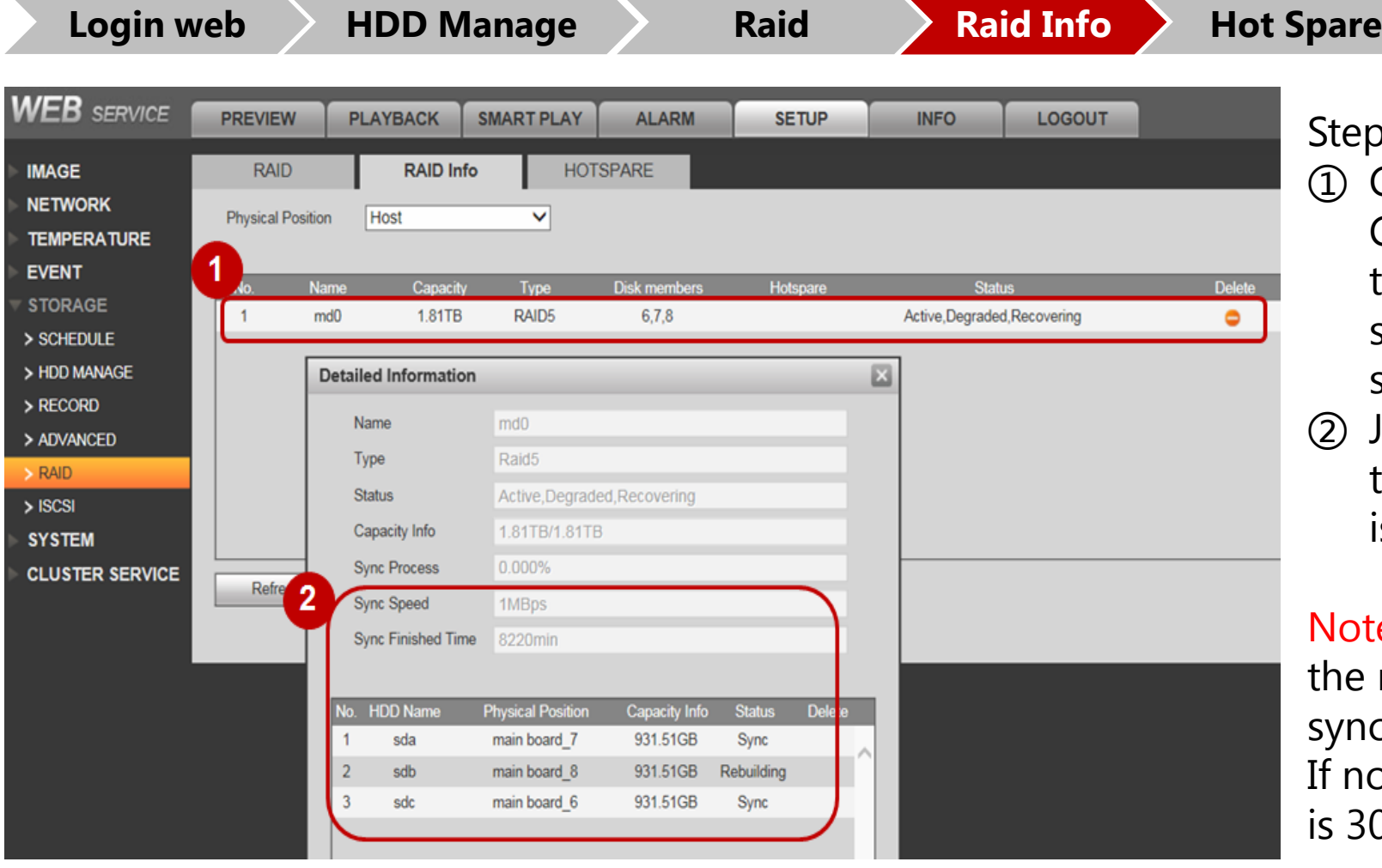

Steps:

- ① Go yo RAID info interface. Check raid name, capacity, type, disk number and status. Also if you not satisfy, you can delete.
- ② Just check the raid sync time and status. One disk is rebulding.

**Note: you can record when** he raid is rebuilding, but the ync speed is down to 1Mbps. not record, the sync speed 30Mbps.

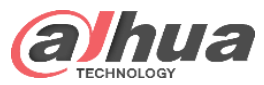

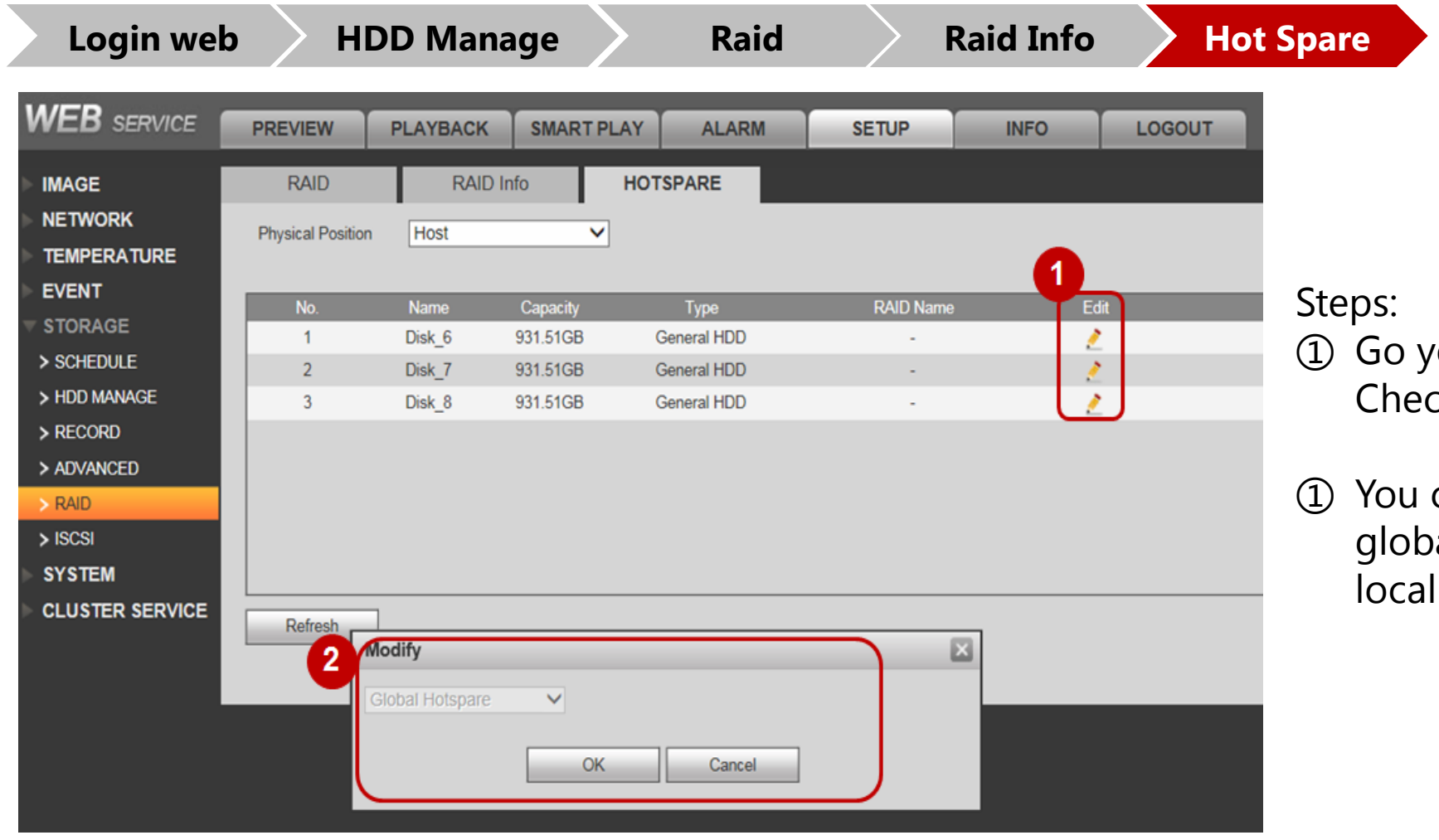

- o Hot spare interface. k edit button.
- can set the disk to al hot spare disk or spare disk. Click ok.

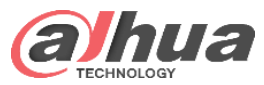

#### Raid5 Status

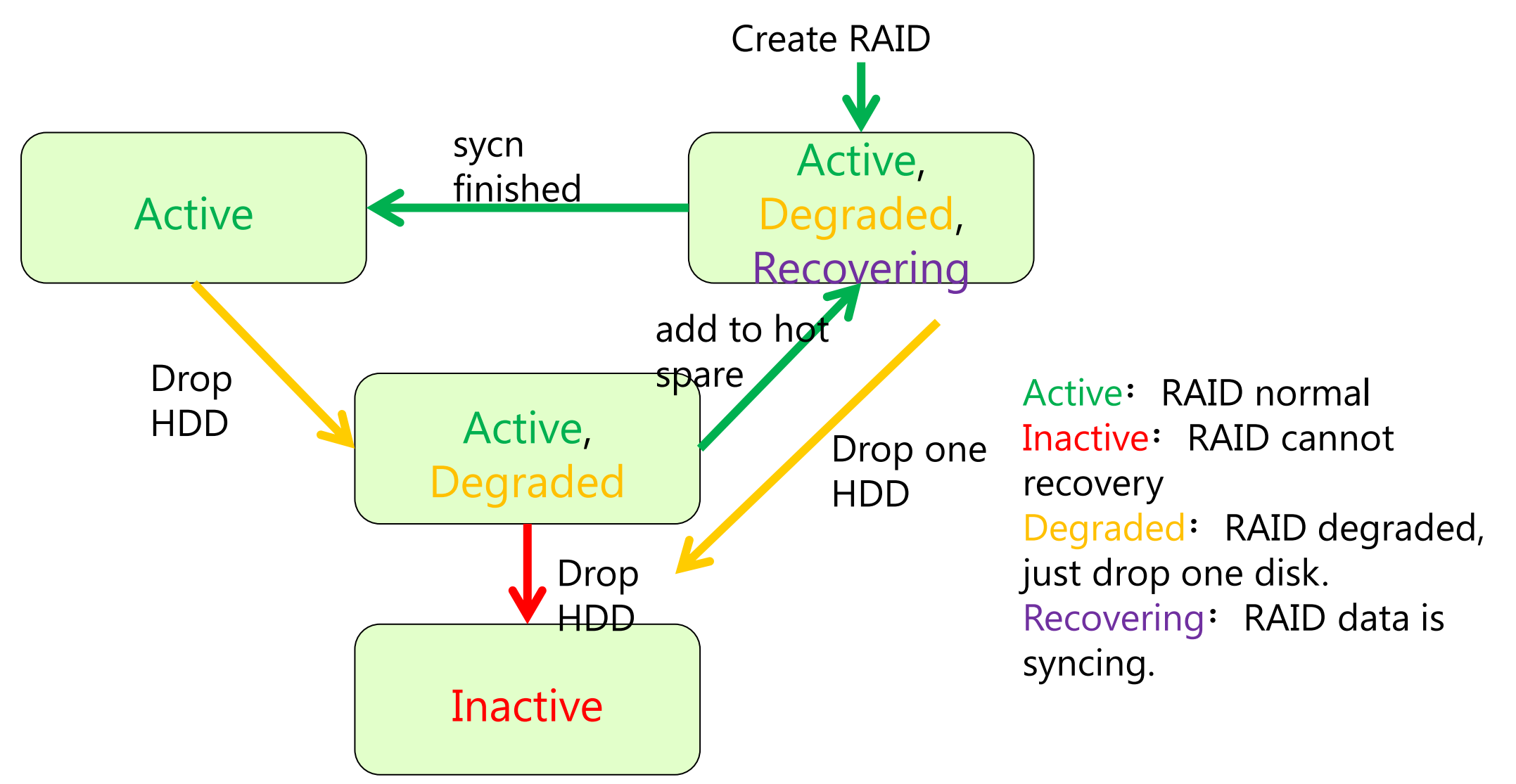

Copyright © 2017 Dahua Technologies Co., Ltd. All rights reserved. **Page7** Page7

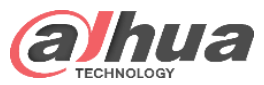

# Recovering Status-RAID5

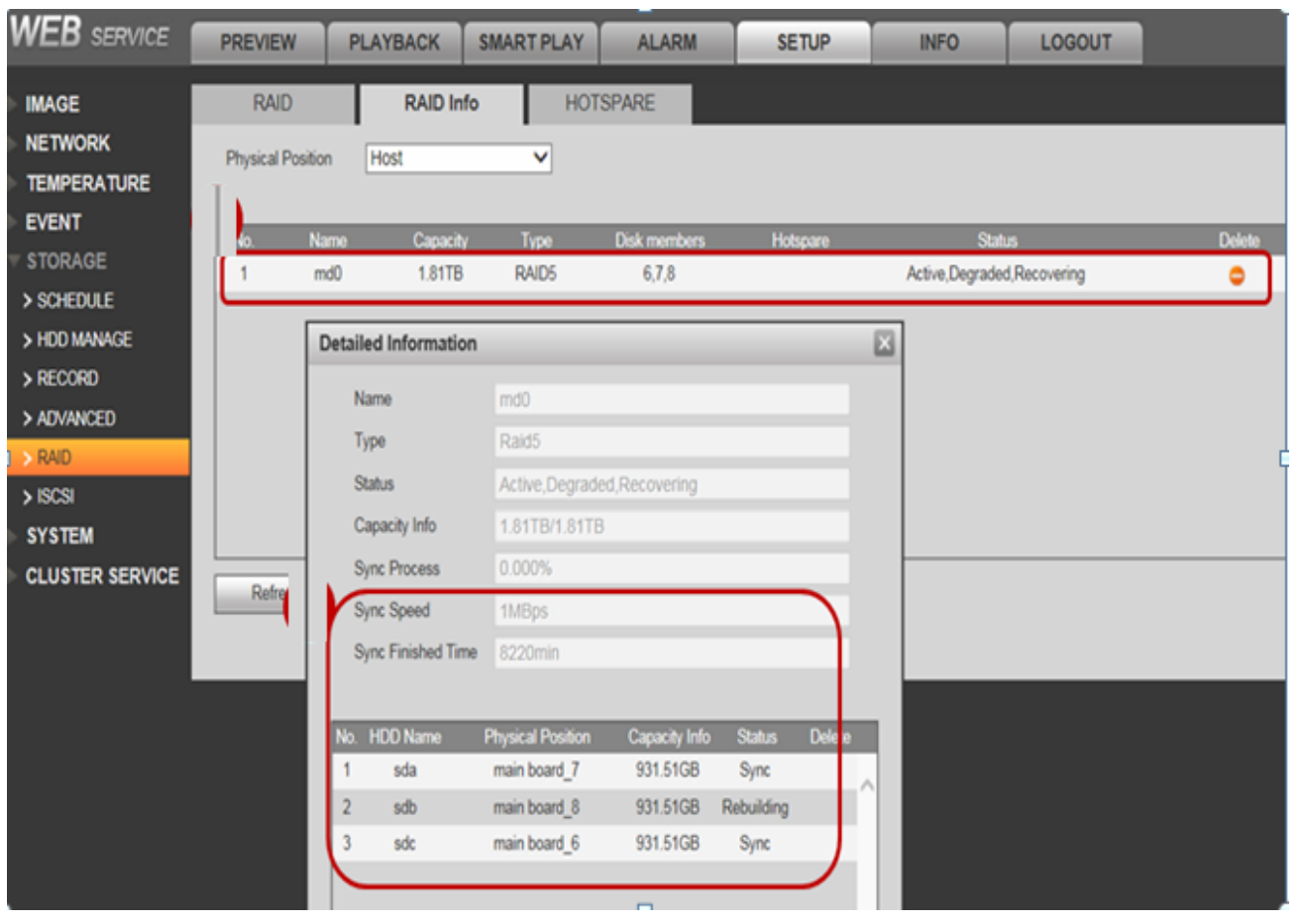

- 1. After creating raid, the data needs strip to sync and the status is recovering.
- 2. When sync finished, one disk dropped and the status changed from active to recovering. If no recording, the sync speed is max 30Mbps.

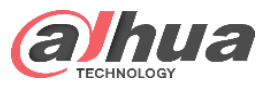

# Active Status-RAID5

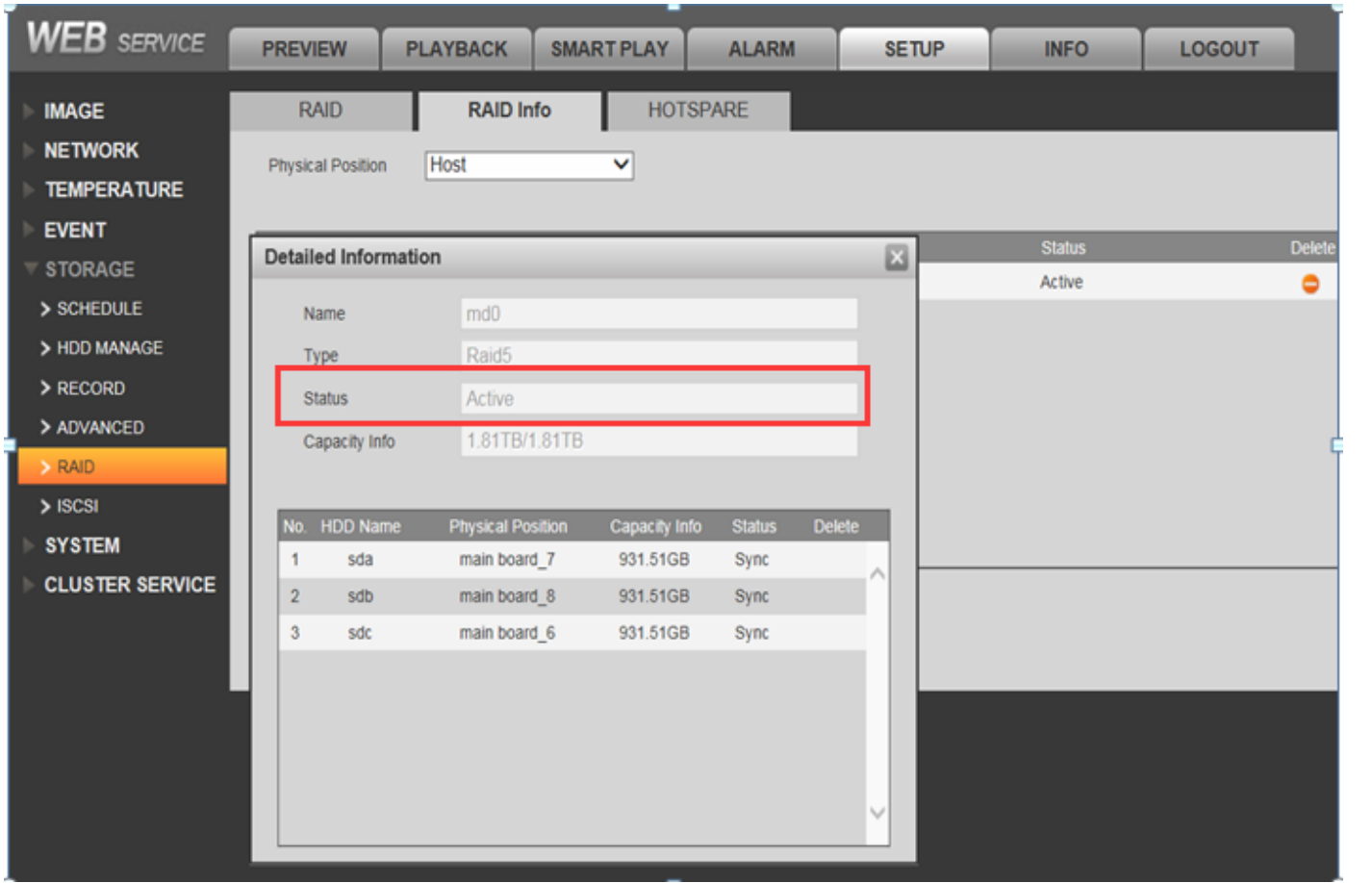

 After finish recovering raid, the status change into active. This is normal raid status.

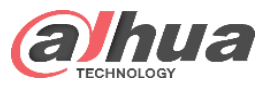

# Degraded Status-RAID5

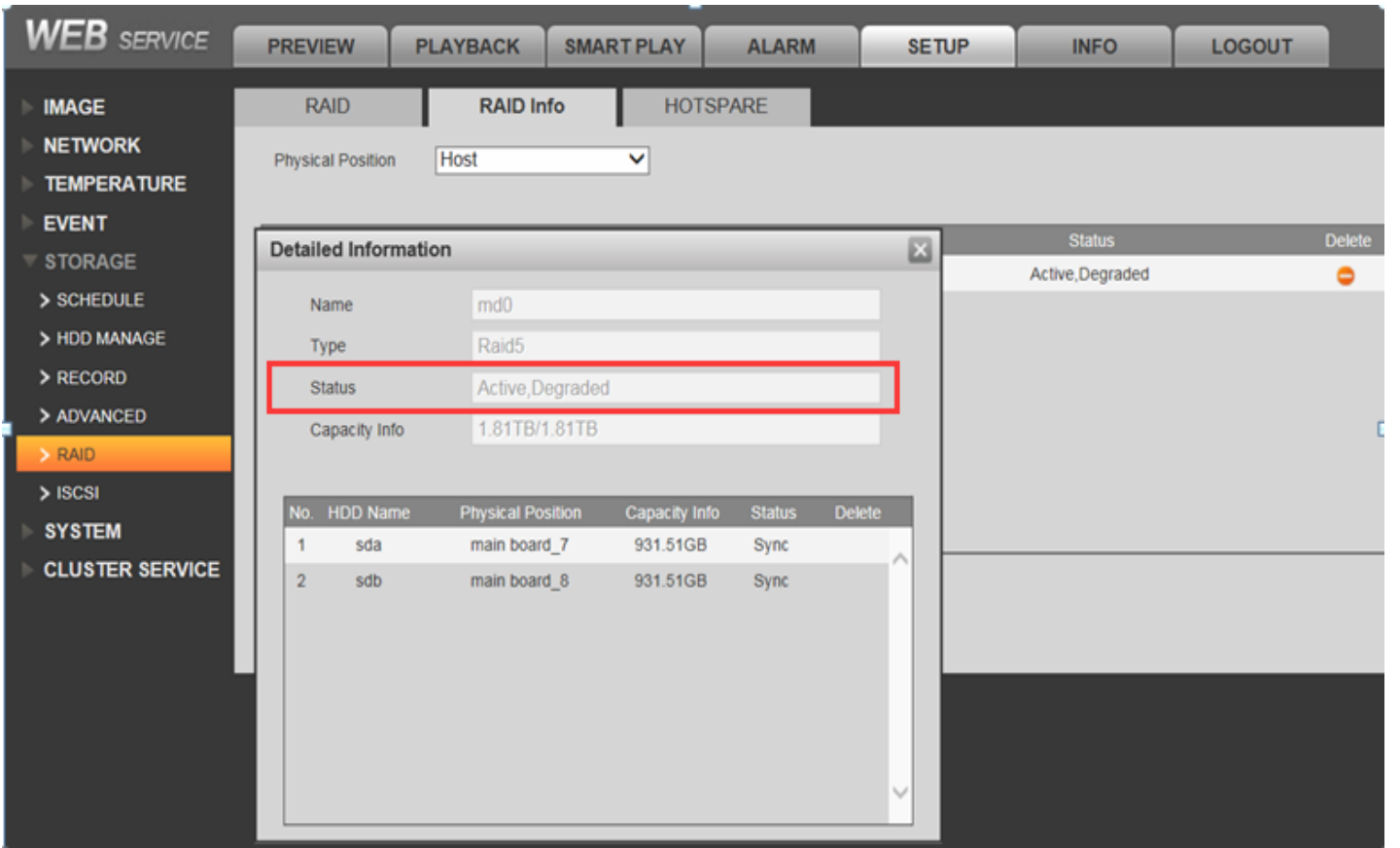

 After 3 hard disks sync finished and turn into active status, if drop one hard disk, the status change into degraded. But it still can read and write. This is raid 5 protection. If you set global or local hot spare, it will replace broken one to work.

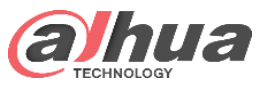

# Inactive Status-RAID5

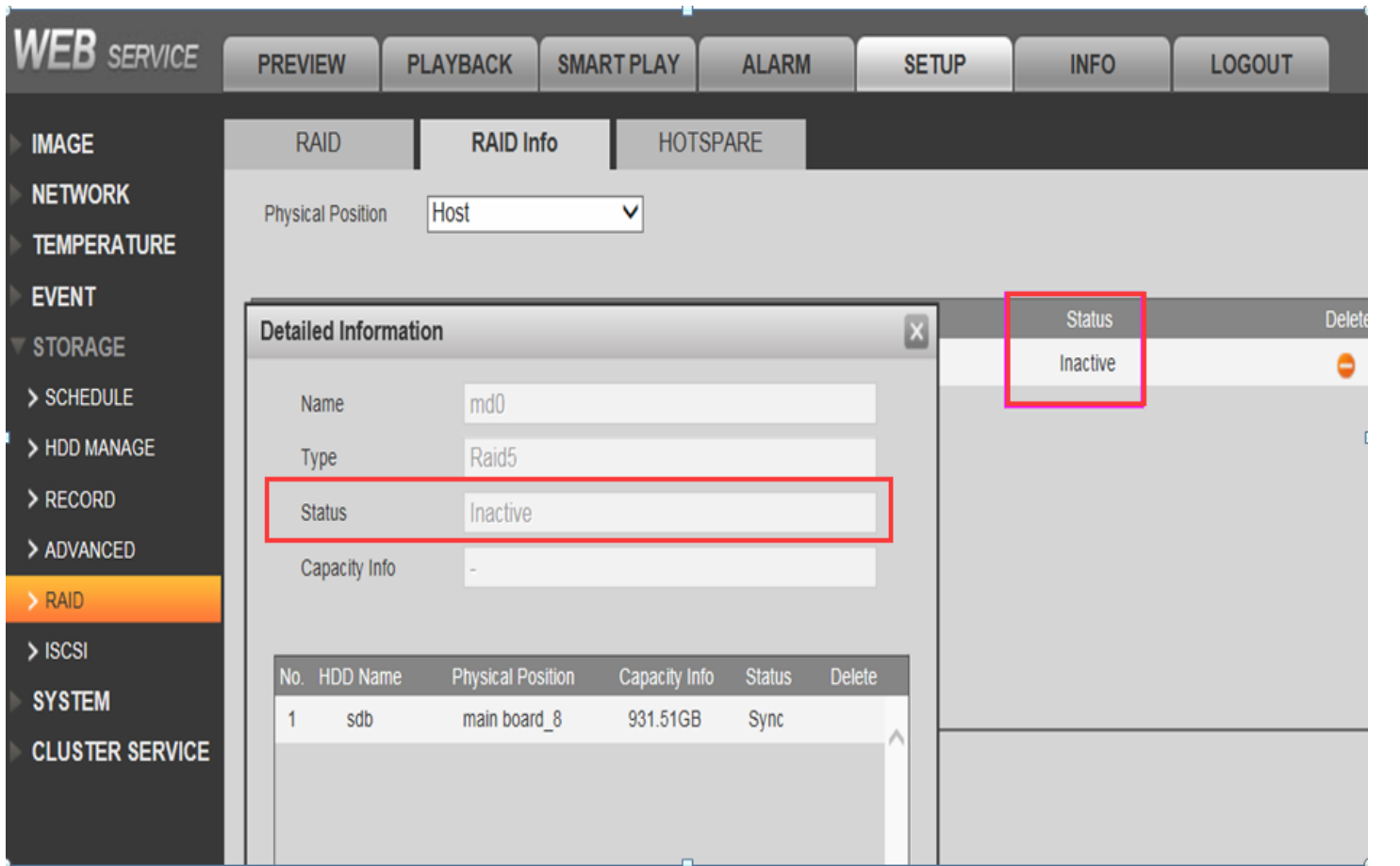

 when raid turn into degraded status and drop one more hard disk, the status will change into inactive. This means the raid broken and it cannot recovery data even you replace well hard disk. Only format and recreate after copy hdd video data to other storage. .

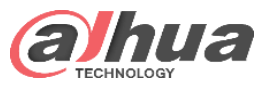

# RAID5 Recommend Combination

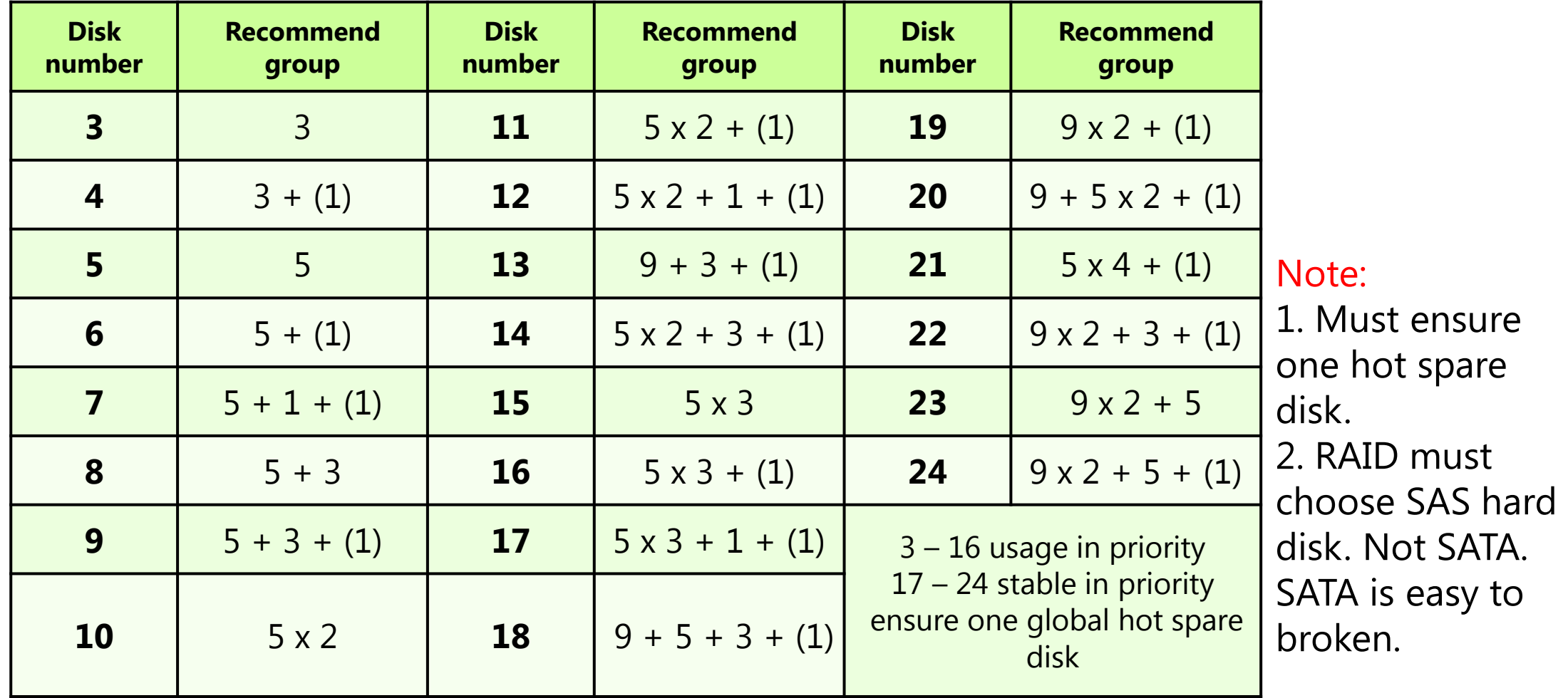